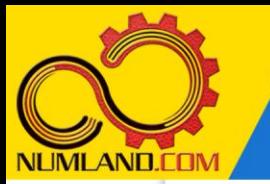

# **شرح مختصر مسئله:**

دیواری متشکل از دو ماده A و B با خواص متفاوت می باشد. ماده A دارای تولید حرارتی به میزان 1 $\times$ 10°  $\times$ 1.5 می باشد و ماده B این خاصیت را ندارد. با توجه به شرایط مرزی مشخص شده در شکل، موارد زیر را محاسبه کنید.

-1 توزیع دما در راستای ضخامت دیوار در شرایط پایدار

– دمای  $\mathsf{T}_0$  سطح عایق شده و دمای $\mathsf{T}_2$  سطح خنک شونده

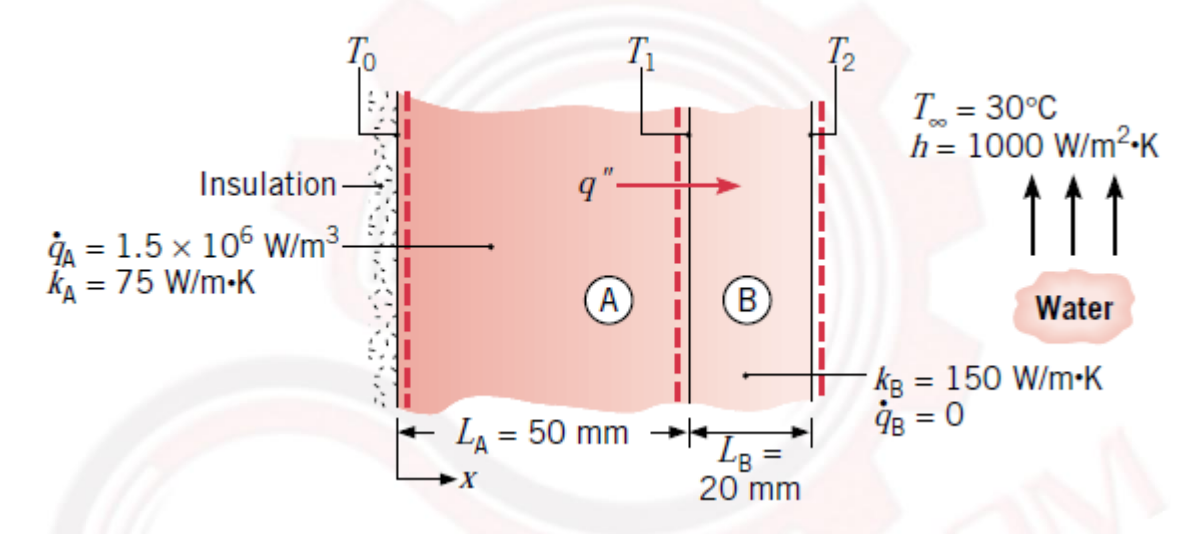

شکل :1 دیوار مرکب شامل دو دیوار از دو جنس مختلف با تولید حرارت داخلی

**انتظار ما از شما بعد از مطالعه این درس**

-1 تحلیل یک مسئله دارای تولید حرارت داخلی

1

وب سایت NUMLAND.COM حق استفاده از این فایل آموزشی را تنها به کسانی می دهد که نسخه اصلی را از سایت تهیه و بهای آن ر ا پرداخت نموده اند.لذا با توجه به تلاشی که بر ای تولید این محصول شده است، انتشار آن به هیچ وجه اخلاقی نیست.

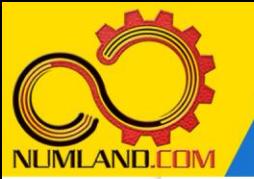

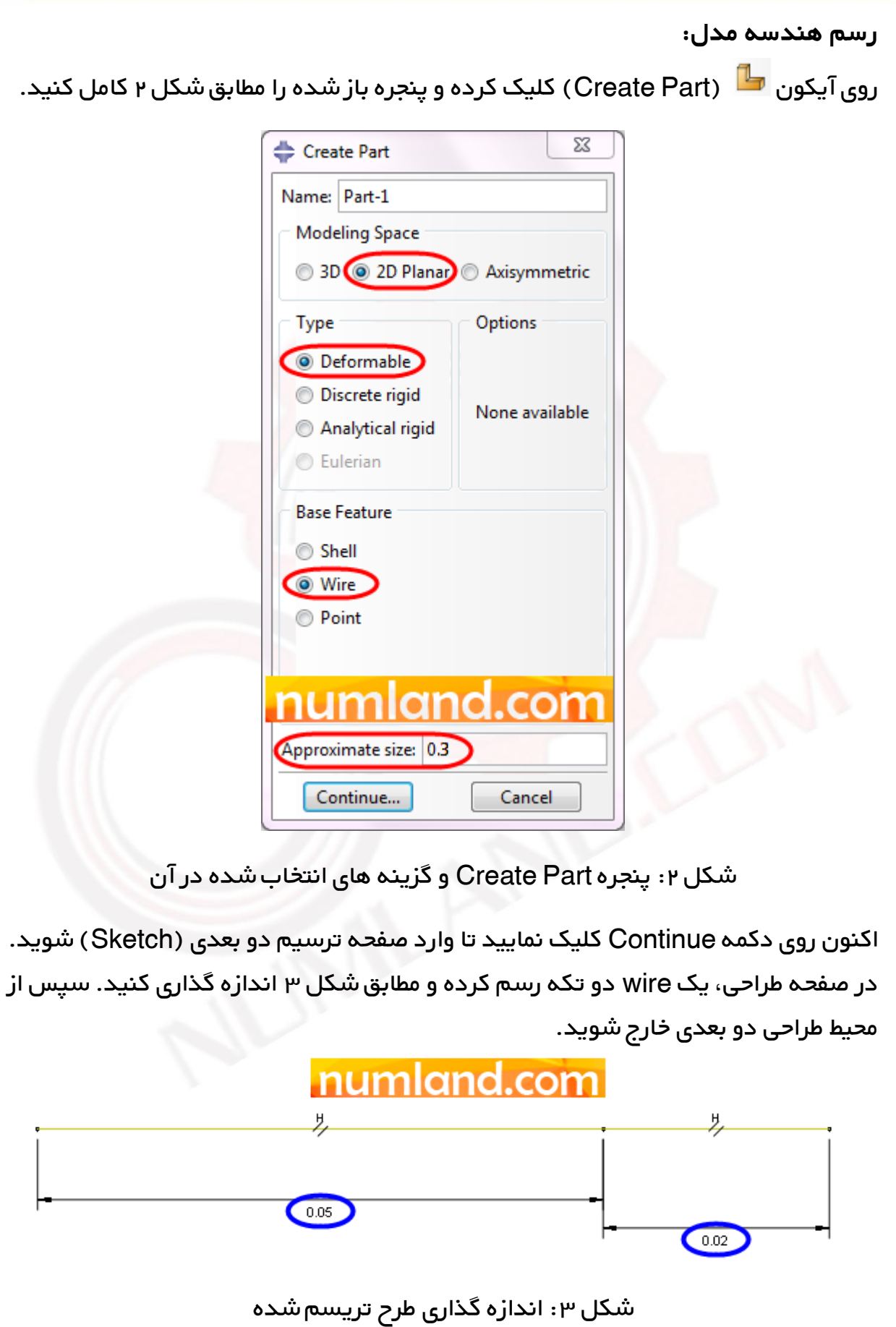

رسم توزیع دما در راستای <mark>شخامت دیوار دارای تولید حرارت داخلی</mark>

وب سایت NUMLAND.COM حق استفاده از این فایل آموزشی را تنها به کسانی می دهد که نسخه امىلی را از سایت تهیه و بهای آن ر ا پرداخت نموده اند.لذا با توجه به تلاشی که بر ای تولید این محصول شده است، انتشار آن به هیچ وجه اخلاقی نیست.

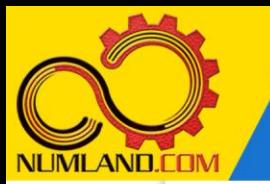

### **تعریف خواص ماده:**

وارد ماژول Property شوید. دو ماده به نام های A و B بترتیب با ضریب هدایت حرارتی K.m/W75 و mK/W150 ایجاد کنید. سپس دو Section به نام های A-Section و از نوع Truss با سطح مقطع $\mathsf{m}^2$  و بترتیب شامل ماده A و B ایجاد کنید. دقت I $\mathsf{m}$ -B ای کنید که اندازه سطح مقطع در نتایج این تحلیل بی تاثیر است.

روی آیکون <sup>3</sup> (Assign Section) کلیک کرده و با توجه به شکل ، Section-A را به wire سمت چپ و B-Section را به wire سمت راست اختصاص دهید.

**مونتاژ قطعه در محیط Assembly:**  وارد ماژول Assembly شوید و قطعه را به صورت Independent وارد محیط طراحی کنید.

**تعریف تحلی ل گرمایی:** وارد ماژول Step شوید و یک Step انتقال حرارت از نوع State Steady تعریف کنید.

## **اعمال انتقال حرارت جابجایی:**

وارد ماژول Interaction شوید. مانند شکل های 3 و 4 درس دوم، شرایط انتقال حرارت 2 جابجایی با دمای C30° و ضریب انتقال حرارت جابجایی K. m/W1000 و مساحت گره ای را به نقطه انتهای سمت راست wire اعمال کنید. برای گره انتهای سمت چپ نیز انتقال  ${\sf 1m^2}$ حرارتی تعریف نمی شود پس نرم افزار به صورت پیش فرض آن را عایق در نظر می گیرد.

#### **نکته :1**

با اینکه اندازه سطح مقطع در این مسئله اهمیتی ندارد اما مقدار عددی آن در این پنجره حتما باید با مقدار وارد شده در ماژول Property( ایجاد Section )برابر باشد در غیر اینصورت نتایج حاصل از تحلیل اشتباه خواهد بود.

## **تولید حرارت داخلی:**

وارد ماژول Load شوید. روی آیکون <sup>اسل</sup> (Create Load) کلیک کنید. پنجره باز شده را مطابق شکل 4 کامل کرده و روی دکمه Continue کلیک کنید.

وب سایت NLMLAND.CDM حق استفاده از این فایل آموزشی را تنها به کسانی می دهد که نسخه اصلی را از سایت تهیه و بهای آن را پرداخت نموده اند.لذا با توجه به تلاشی که بر ای تولید این محصول شده است، انتشار آن به هیچ وجه اخلاقی نیست.

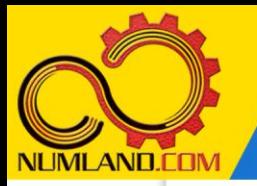

### رسم توزیع دما در راستای ضخامت دیوار دارای تولید حرارت داخلی

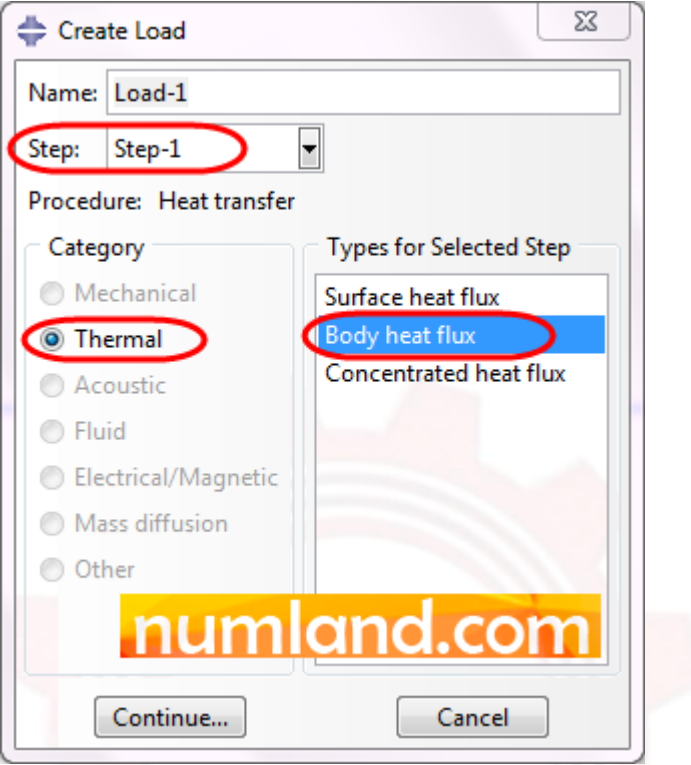

شکل F: نحوه تعریف تولید حرارت داخلی در پنجره Create Load

سپس wire سمت چپ را انتخاب کرده و روی دکمه Done در نوار اعالن کلیک کنید. پنجره باز شده را مطابق شکل 5 کامل کرده و روی دکمه OK کلیک کنید. به این ترتیب، تولید حرارت داخلی به این ناحیه از قطعه اعمال می شود.

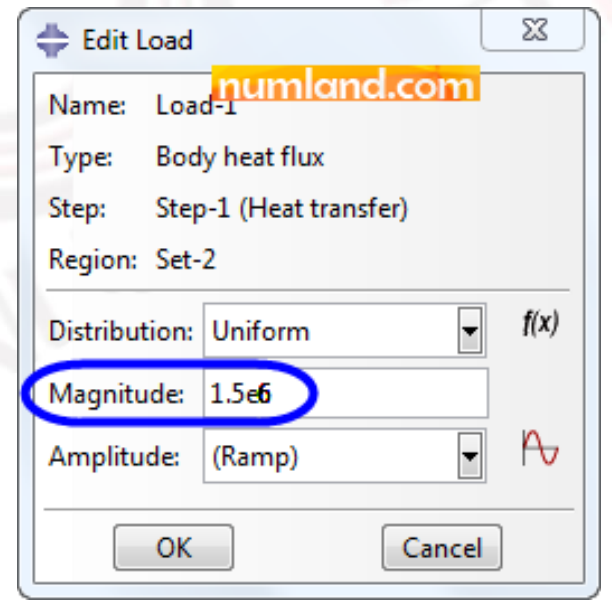

 $A$ ه: اعمال تولید حرارت داخلی به ناحیه شامل ماده  $A$ 

4

وب سایت NLMLAND.CDM حق استفاده از این فایل آموزشی را تنها به کسانی می دهد که نسخه اصلی را از سایت تهیه و بهای آن ر ا پرداخت نموده اند.لذا با توجه به تلاشی که بر ای تولید این محصول شده است، انتشار آن به هیچ وجه اخلاقی نیست.

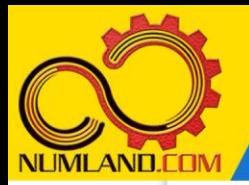

دوست گرامی

از اینکه این صفحه را تا اینجا دنبال کرده اید بسیار متشکریم.

امیدواریم با مطالعه و بکارگیری این بخش، نکات مهمی از فرایند شبیه سازی مسائل انتقال حرارتی در نرم افزار آباکوس را آموخته باشید.

با خرید این درس و دسترسی به تمام مطالب آن می توانید به محیط تحلیل مسائل انتقال حرارتی در نرم افزار آباکوس مسلط شده و مسائل دانشگاهی و صنعتی خود را در این حوزه به راحتی بررسی نمایید.

فراموش نکنیم، دانشی که در درس انتقال حرارت فرا گرفته اید شما را تنها با مبحث انتقال حرارت در مهندسی مکانیک آشنا کرده است. که این به هیچ وجه برای حل مسائل صنعتی و پروژه های پیچیده دانشگاهی کافی نیست.

اما خبر خوب این است که با تعمیم این دانش به روش اجزاء محدود و نرم افزار آباکوس، که محبوبترین و مجهزترین ابزار در این حوزه است، می توانید به راحتی از پس مسائل مذکور برآیید.

به منظور رضایت حداکثری شما دوست عزیز، این درس و کلیه دروس ارائه شده در وب سایت COM.NUMLAND دارای ضمانت بازگشت وجه 6 ماهه است.

یعنی شما بدون هیچ گونه نگرانی می توانید تا 6 ماه پس از خرید آن را مطالعه نمایید و در صورت عدم رضایت از محتوای خریداری شده، وجه پرداختی، تمام و کمال و بدون هیچ سوال و جوابی ظرف مدت 48 ساعت به حساب بانکی شما واریز خواهد شد.

اگر هر گونه سوال یا ابهامی در این درس برای شما وجود داشت، می توانید در همین صفحه در بخش نظرات آن را مطرح نمایید. ما در اسرع وقت پاسخ گوی شما هستیم. همچنین برای این منظور می توانید با شماره 357 26 026-328 نیز از ساعت 8 تا 23 تماس بگیرید.

در صورتی که عالقه مند به ادامه فراگیری این آموزش و نکات تکمیلی آن هستید؛ پس از ثبت نام، روی دکمه افزودن به سبد خرید افزودن به سبد خرید در همین صفحه کلیک نمایید.